# CTS-DOL

How to Access Microsoft Teams

## Method 1 – Installing Microsoft Teams App

- 1. Open a browser and go to https://teams.microsoft.com/downloads
- 2. Select the correct device (desktop or mobile) to install Microsoft Teams

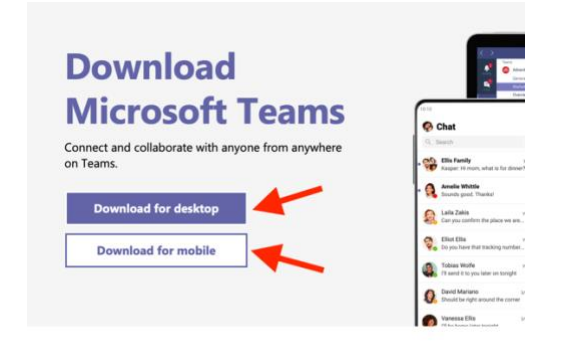

- 3. Launch and install the downloaded application
- 4. Enter your CTS email

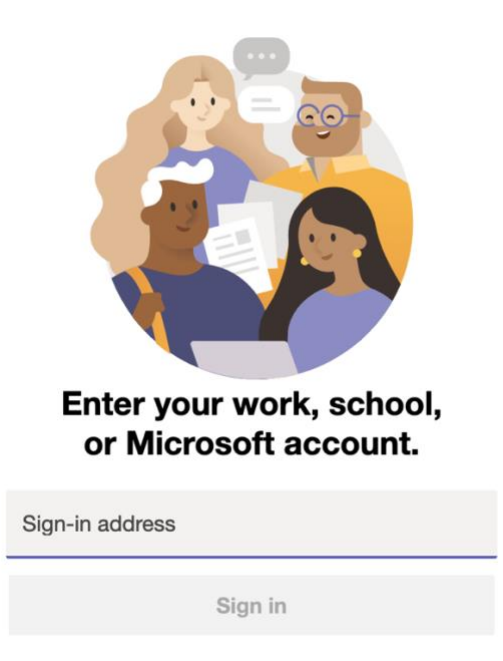

5. This will bring up the CTS SSO sign on: Sign in with your Username first.lastname and Password

## CTS-DOL

How to Access Microsoft Teams

#### Method 2 – Accessing Microsoft Teams in Browser

(Note: This method does not work on the Safari Browser)

- 1. Open a browser and go to ctschicago.edu, scroll down, and click MY CTS
- 2. Sign in with your Username first.lastname and Password
- 3. Press Sign in

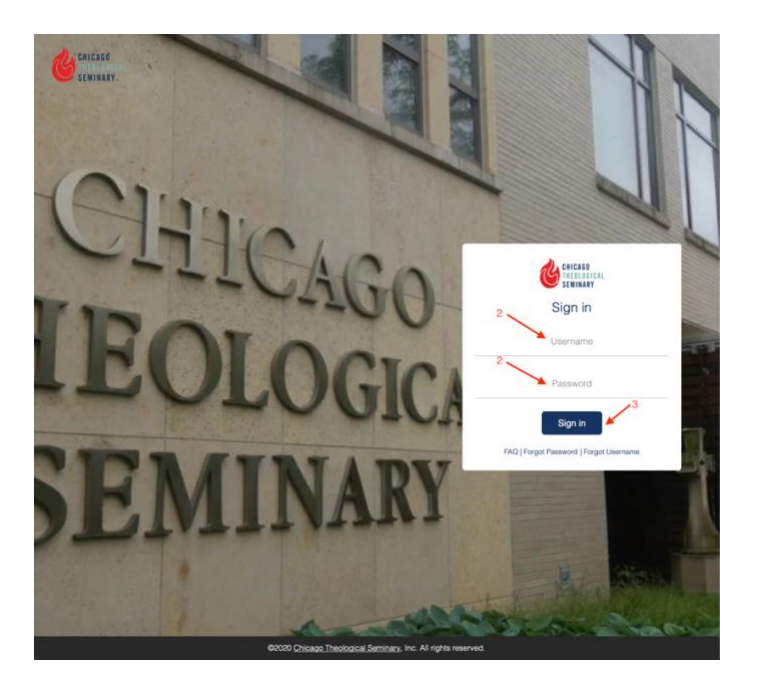

4. Press the WEBMAIL icon to connect to your Outlook email

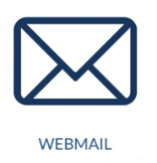

5. Press the waffle button from the far-left cover of your Outlook email

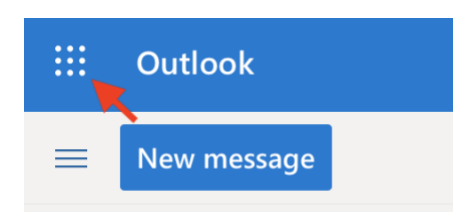

#### CTS-DOL

How to Access Microsoft Teams

- 6. Select Teams in the App section
- 7. Click Use the web app instead to access the web version of Microsoft Teams.

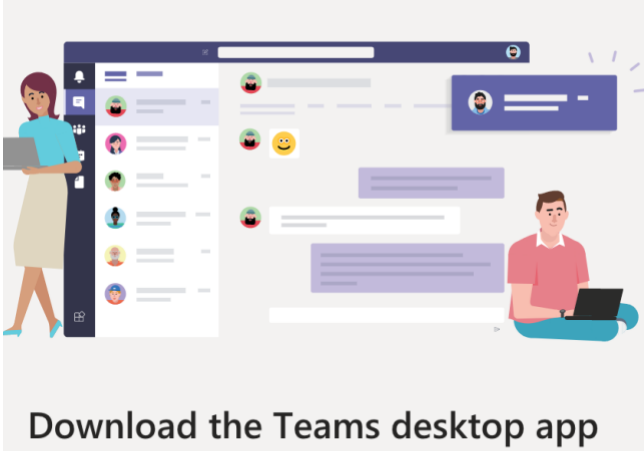

# and stay better connected.

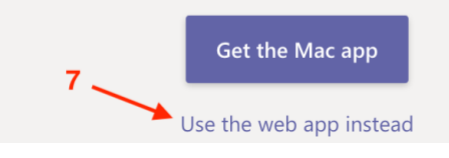